Reference

-----------------<br>Digital Starage A Digital Storage Oscilloscopes

071-1490-00

## To Use the Front Panel

You can use the dedicated front-panel knobs and buttons to do the most commonly performed operations.

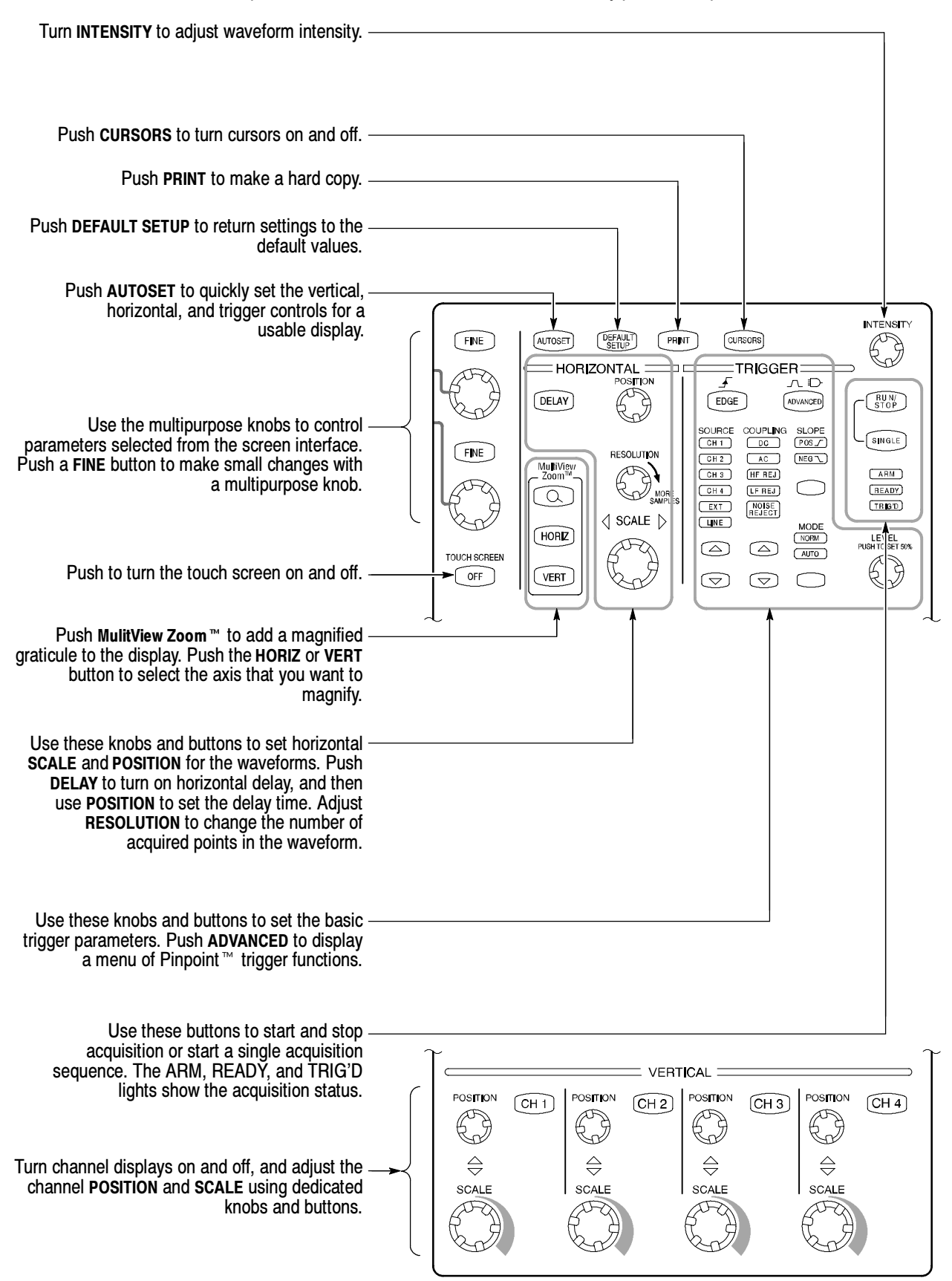

# To Use the Screen Interface

You can control all oscilloscope functions except the power switch using only the screen interface.

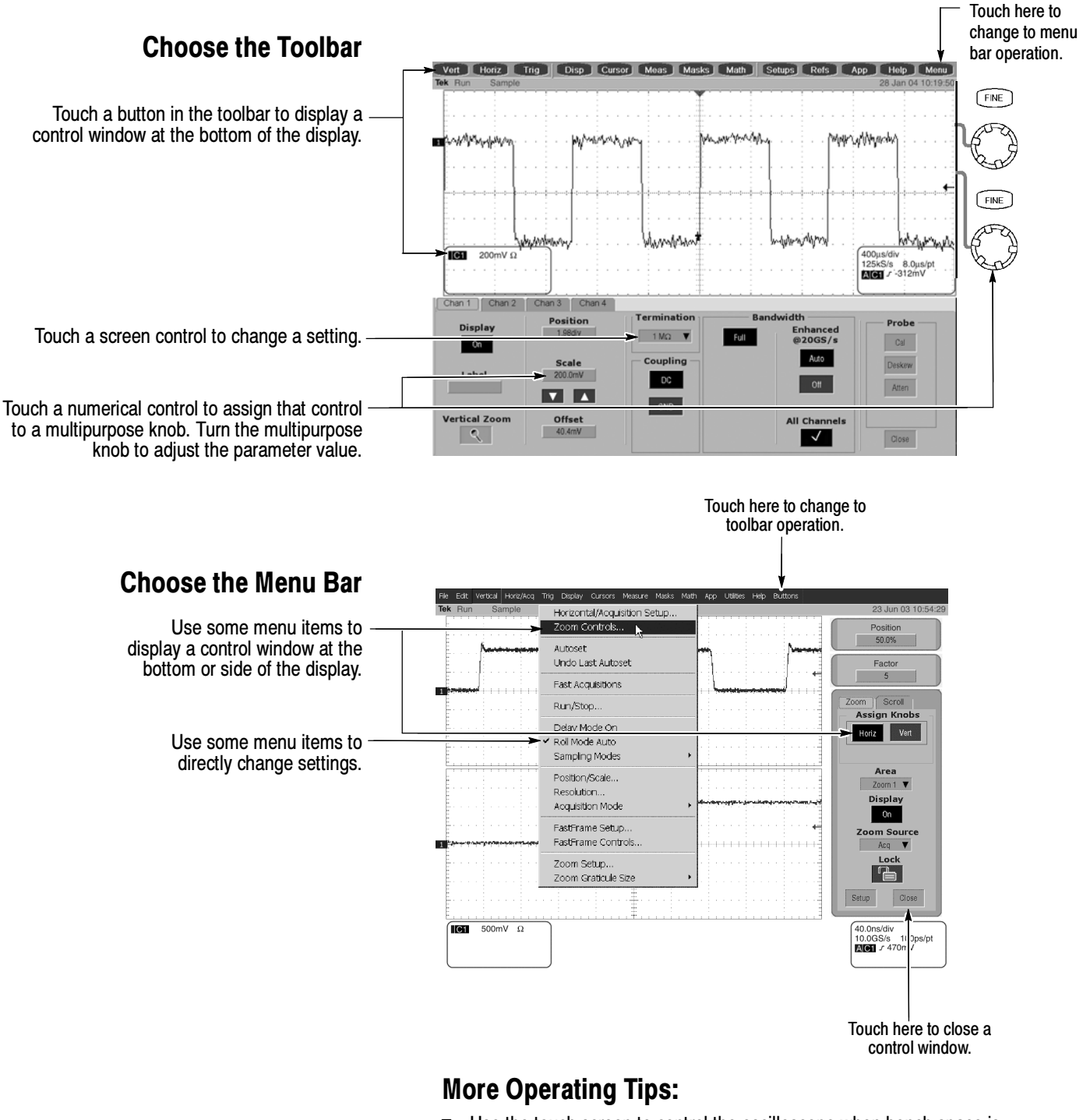

- Use the touch screen to control the oscilloscope when bench space is unavailable, such as on a cart or in an equipment rack.
- Plug in a mouse and keyboard if you have the bench space to use them. You can plug in a USB mouse or keyboard anytime, even while the oscilloscope is running.
- Use the menu bar to access PC-related functions, such as Page Setup, Export, and Copy.

## To Display a Waveform

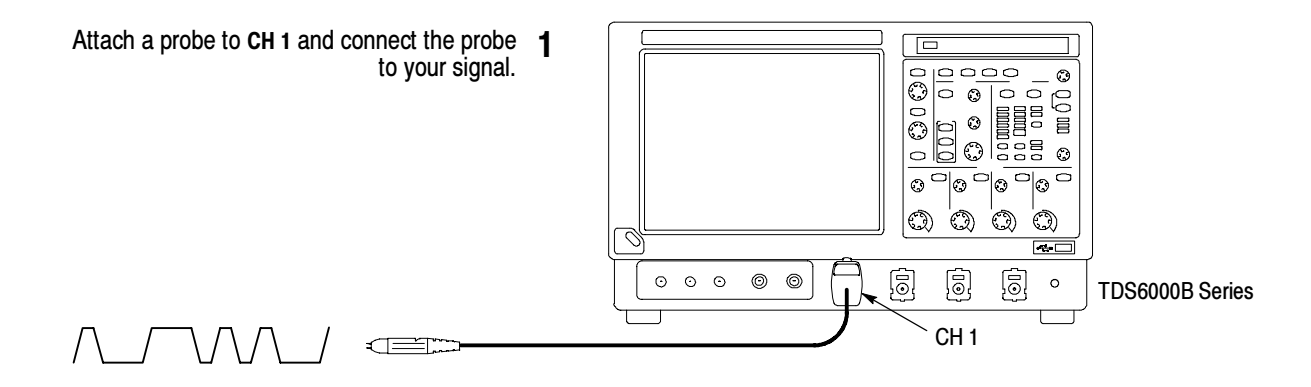

#### Operating Tip:

■ To Autoset multiple channels, turn on the desired channels then press Autoset.

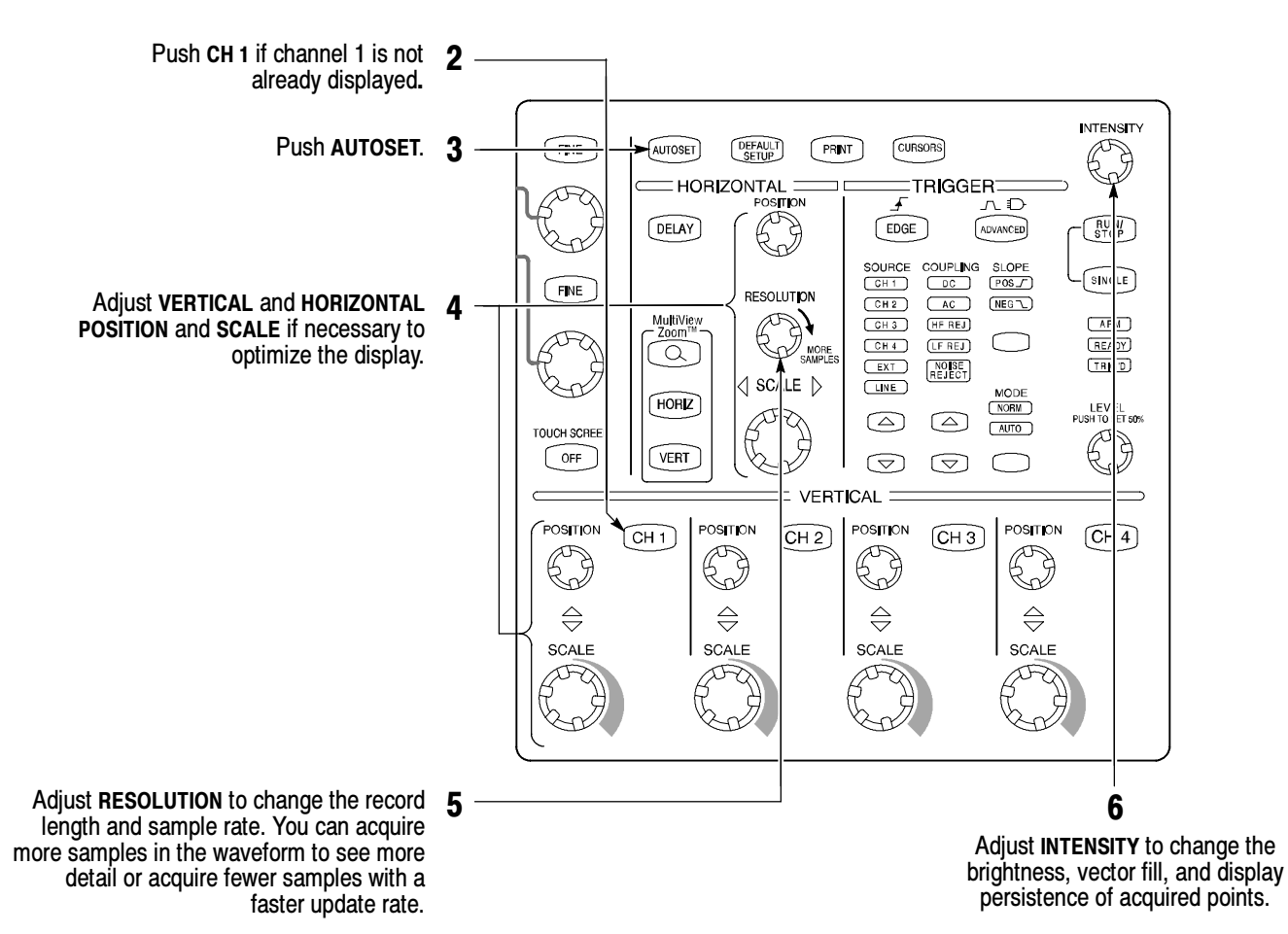

### To See More Waveform Detail

#### Use MultiView Zoom

Use the MultiView Zoom function to magnify an acquisition vertically, horizontally, or in both waveform dimensions. POSITION or FACTOR changes that you make to the MultiView Zoom graticule affect only the zoom display, not the actual acquired waveform. You can select and lock together waveforms, and then scroll them automatically.

 $(\sqrt{6\pi})$  (i)

Ch1 Pasi

25.0MS/s 40.0m

MultiView Zoom<br>
araticule<br>
araticulo

Trip | Disp | Cursos | Moas | Mosic | 1

graticule

Sound (Refs) (App) (Refs) (Ment)

**Box** We

<u>red</u>

.<br>500MS/s 2.0ns/p<br>**ЕЛЕЛ** и 1.2mV

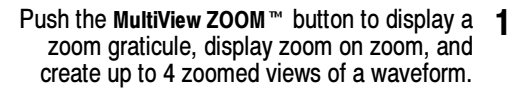

- Push the HORIZ button or the VERT button to select the axis to magnify in the zoom graticule. Use the multipurpose knobs to adjust the position and magnification factor of the zoomed waveform.
- You can also set up a MultiView Zoom graticule from the screen interface. First touch and drag across the segment of the waveform that you want to see in greater detail.

3

2

MultiViev<br>Zoom™  $\widehat{\alpha}$ **HORZ** 

**VERT** 

Vert | Horiz | Trig | | Disp | Cursor | Mess | Masks | Meth | Setups | Refs | App | Help | 1

4

Then select a MultiView Zoom mode from the drop-down list to magnify the highlighted waveform segment.

#### Use Horizontal Delay

Use horizontal DELAY to acquire waveform detail in a region that is separated from the trigger location by a significant interval of time.

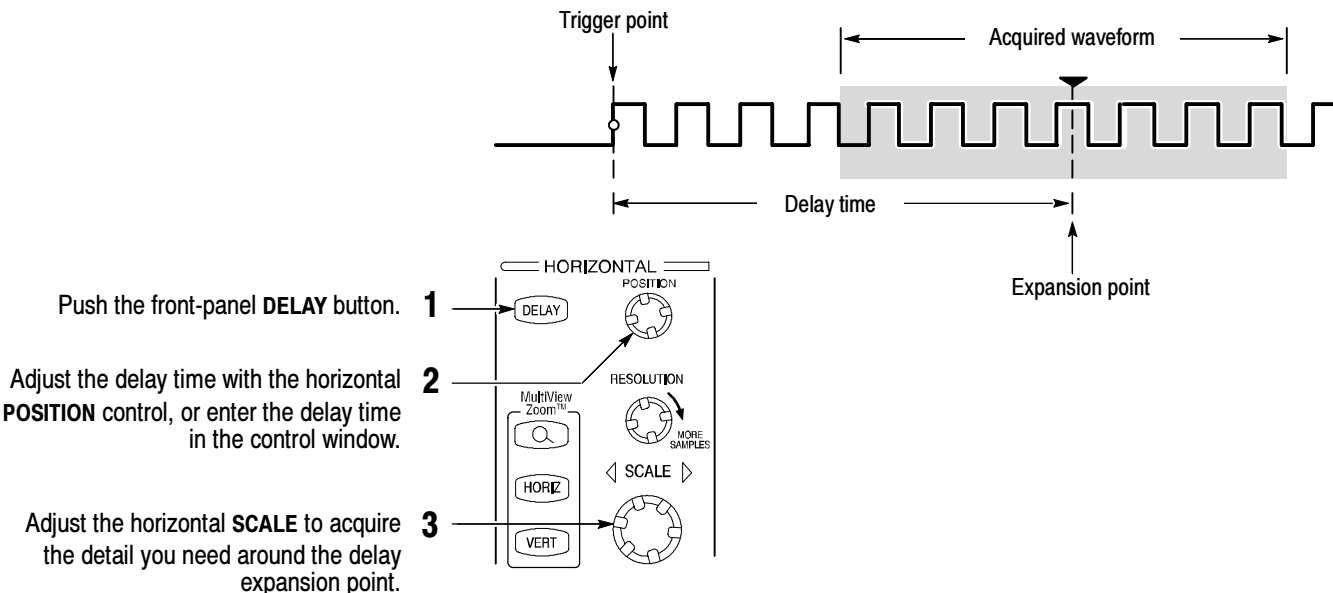

- You can use MultiView Zoom and Horizontal Delay together to magnify a delayed acquisition. You can adjust the size of the zoom window to; 50, 80, or 100% from Vertical Zoom setup.
- Toggle Horizontal Delay on and off to quickly compare signal details at two different areas of interest, one near the trigger location and the other centered at the delay time.

More Operating Tips:

### To Choose an Acquisition Mode

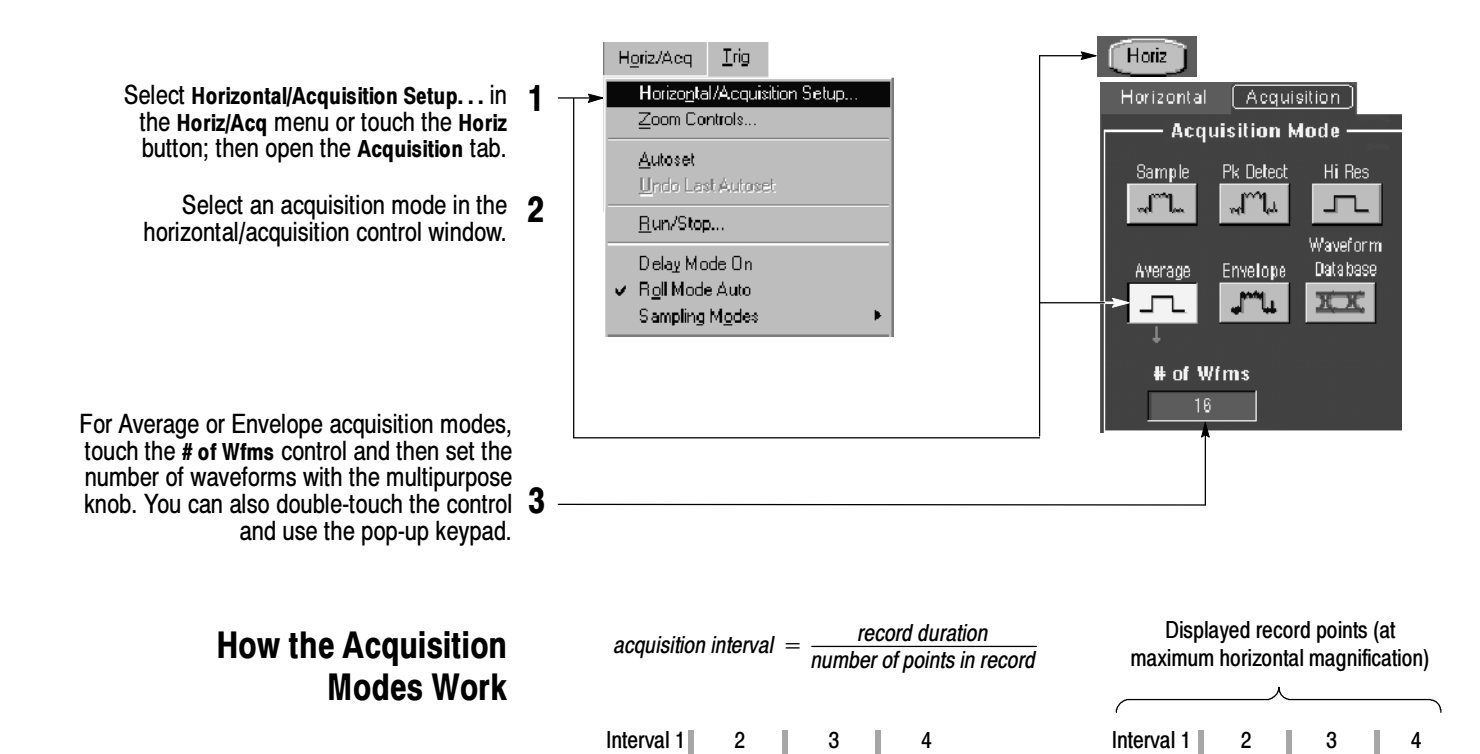

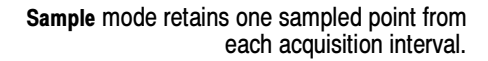

Waveform Data Base mode takes an ensemble of acquisitions that is best for accurate eye

Peak Detect mode uses the highest and lowest of all the samples contained in two consecutive acquisition intervals.

Hi Res mode calculates the average of all

Envelope mode finds highest and lowest record points over many acquisitions. Envelope uses Peak Detect for each individual acquisition.

Average mode calculates the average value for each record point over many acquisitions. Average uses Sample mode for each individual acquisition.

Peak Detect the samples for each acquisition interval. pattern measurements.  $\begin{array}{ccc} \begin{array}{ccc} \hline \end{array} & \begin{array}{ccc} \hline \end{array} & \begin{array}{ccc} \hline \end{array} & \begin{array}{ccc} \hline \end{array} & \begin{array}{ccc} \hline \end{array} & \begin{array}{ccc} \hline \end{array} & \begin{array}{ccc} \hline \end{array} & \begin{array}{ccc} \hline \end{array} & \begin{array}{ccc} \hline \end{array} & \begin{array}{ccc} \hline \end{array} & \begin{array}{ccc} \hline \end{array} & \begin{array}{ccc} \hline \end{array}$ Max  $\frac{\mathsf{Min}}{\mathsf{max}}$   $\perp$   $\_\_$   $\_\_$   $\frac{\mathsf{Min}}{\mathsf{max}}$ Max

Sample

امہ J۸.

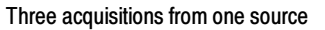

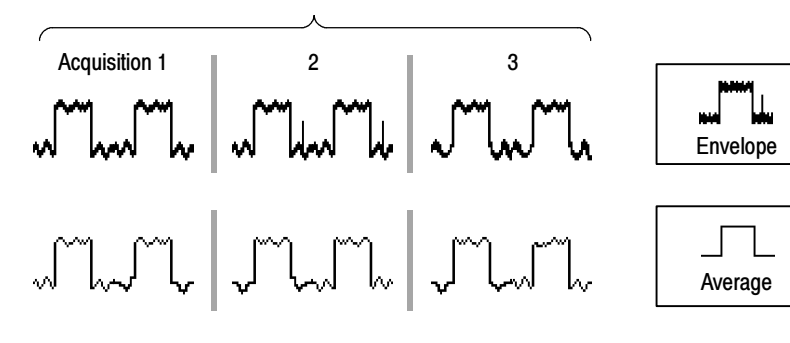

## To Select a Trigger

Using the Pinpoint trigger system select the EDGE trigger type and then set the source, coupling, slope, and mode with these front-panel controls. Push ADVANCED to select one of the other trigger types.

You can also select a trigger type in the Trig menu.

Or touch the Trig button, a Trigger Type button and then select a trigger type in the window that is displayed. Most triggers can be logic qualified.

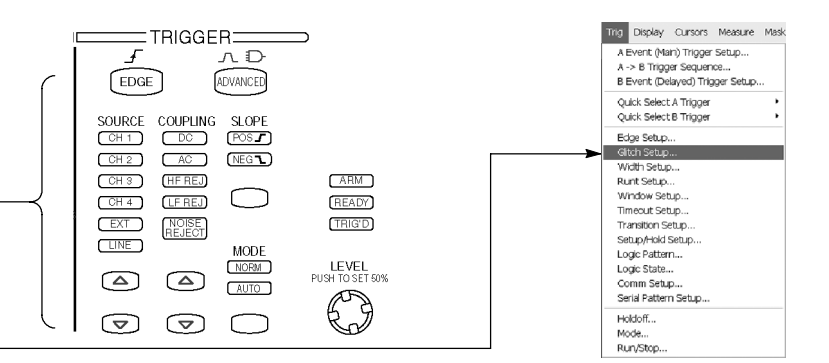

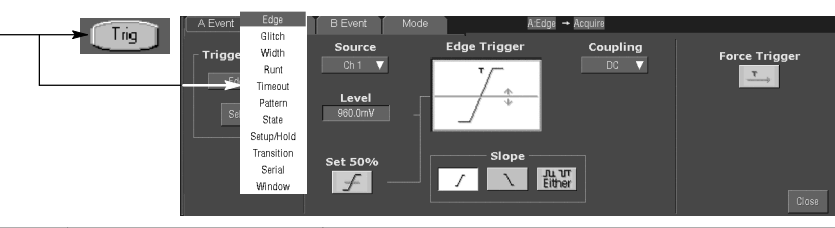

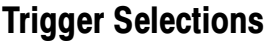

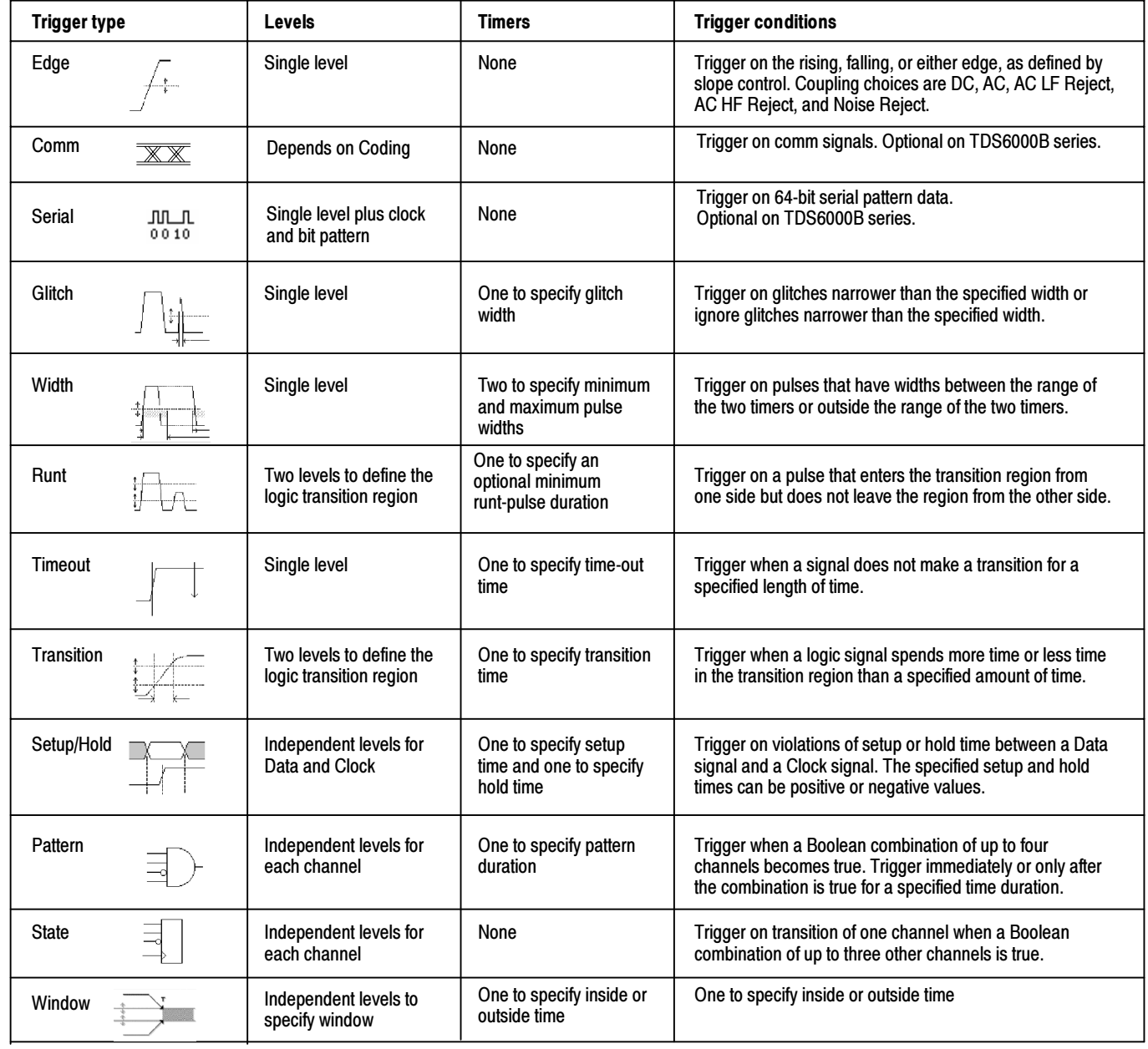

# To Use the A (Main) and B (Delayed) Triggers

You can use the A Event (Main) trigger alone or combine it with the B Event (Delayed) trigger to capture more complex signals.

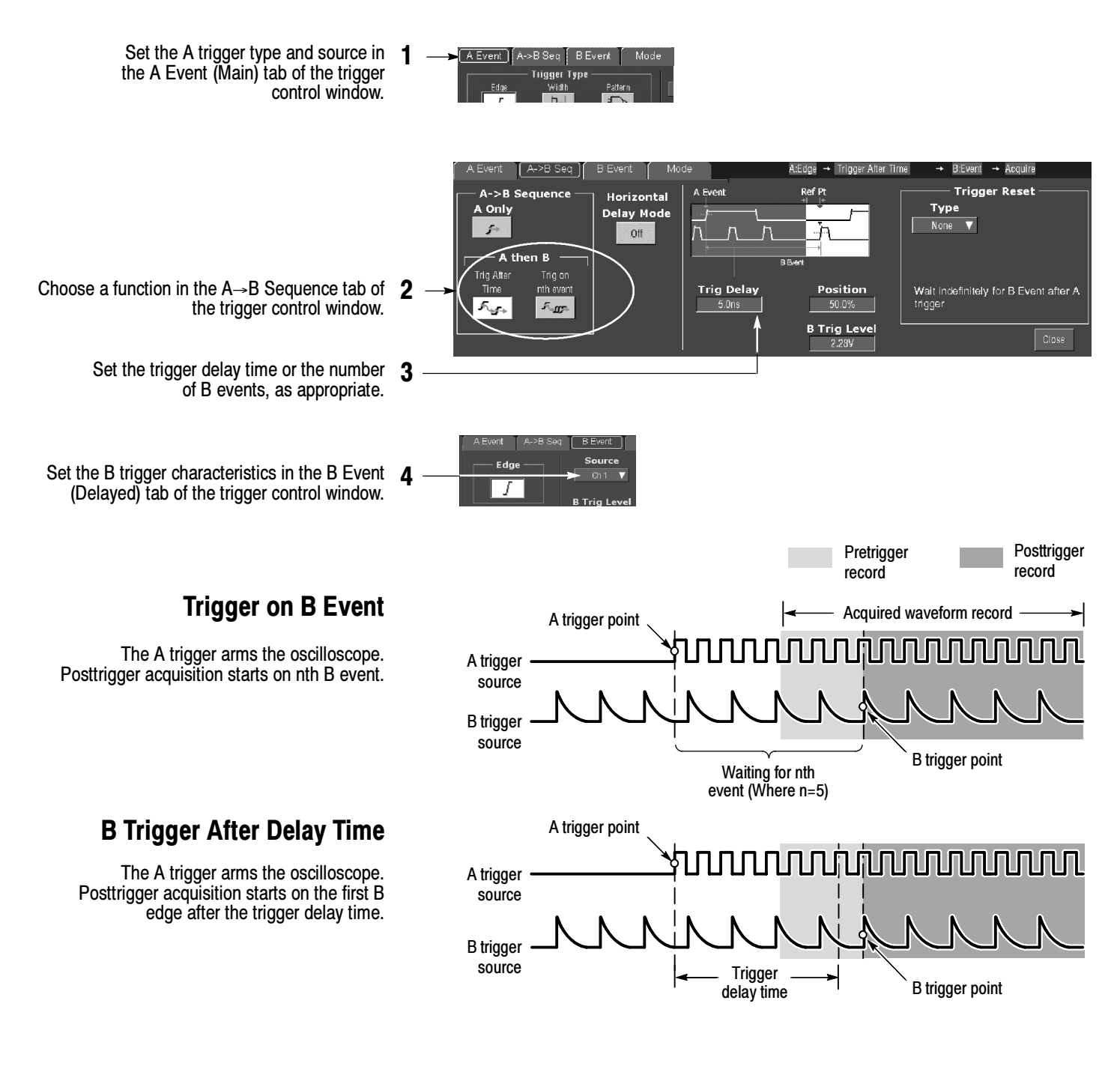

#### More Operating Tips:

- B-trigger delay time and horizontal delay time are independent functions. When you establish a trigger condition using either the A trigger alone or the A and B triggers together, you can also use horizontal delay to delay the acquisition by an additional amount.
- Trigger levels for A & B and multiple channels can be shared or independent.

## To Perform Mask Testing

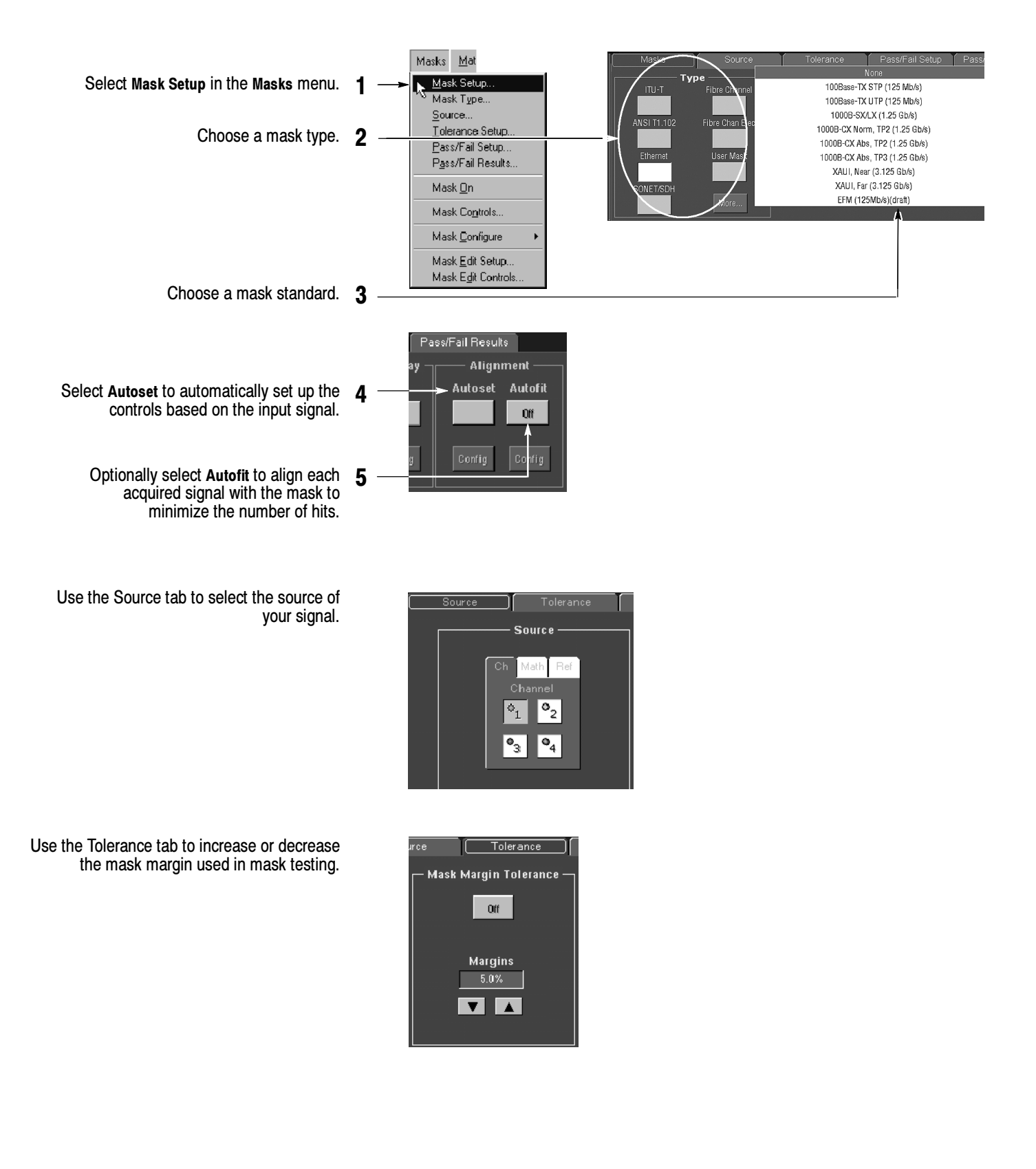

### To Set Up Mask Pass/Fail Testing and View Results

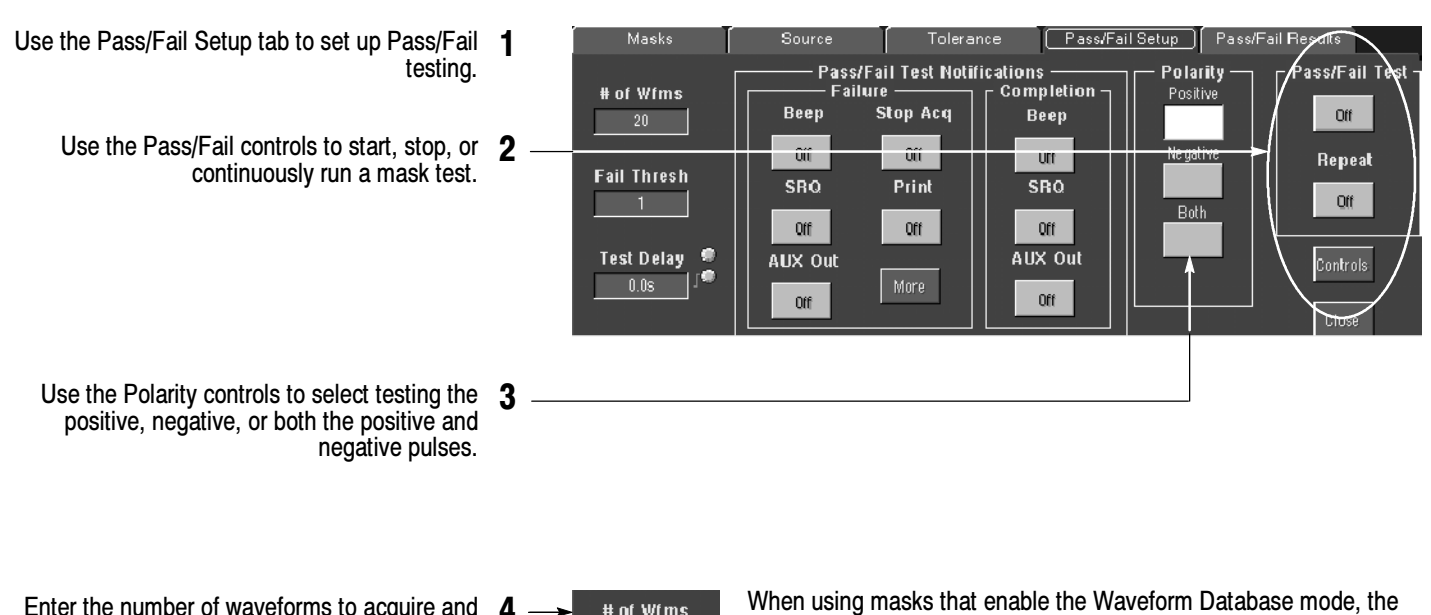

4 # of Wfms  $20 -$ **Fail Thresh Test Delay** 

- Enter the number of waveforms to acquire and use in your mask test.
- Enter the number of waveforms that must fail to 5 consider the test a failure.
- Enter the time that the instrument delays before 6 starting the mask test.

Use the Pass/Fail Test Notification controls to select how you want to be notified when a failure occurs and when the mask test completes.

[ Pass/Fail Setup ] Source Tolerance Pass/Fail Test Notifications Pola Failure Completion Posit Beep **Stop Acq** Beep Off  $0$ ff Negal Off **SRQ SRQ** Print Bot  $\bigcap$ **Off Off** AUX Out **AUX Out** More Off Off

Use the Pass/Fail Results tab to view the results of your mask testing.

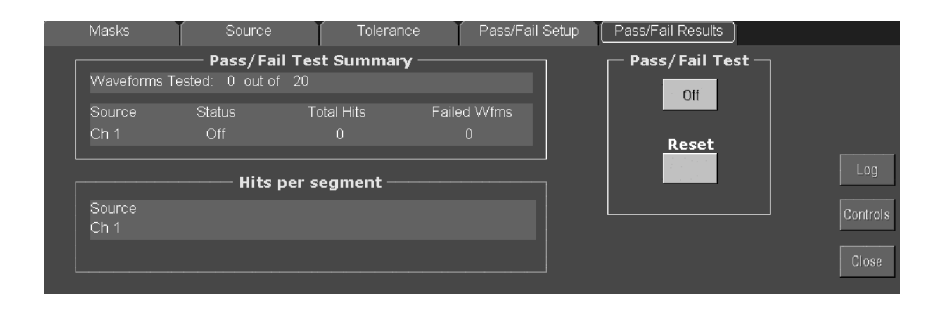

# of Wfms field changes to # of Samples field.

## To Take Automated Measurements

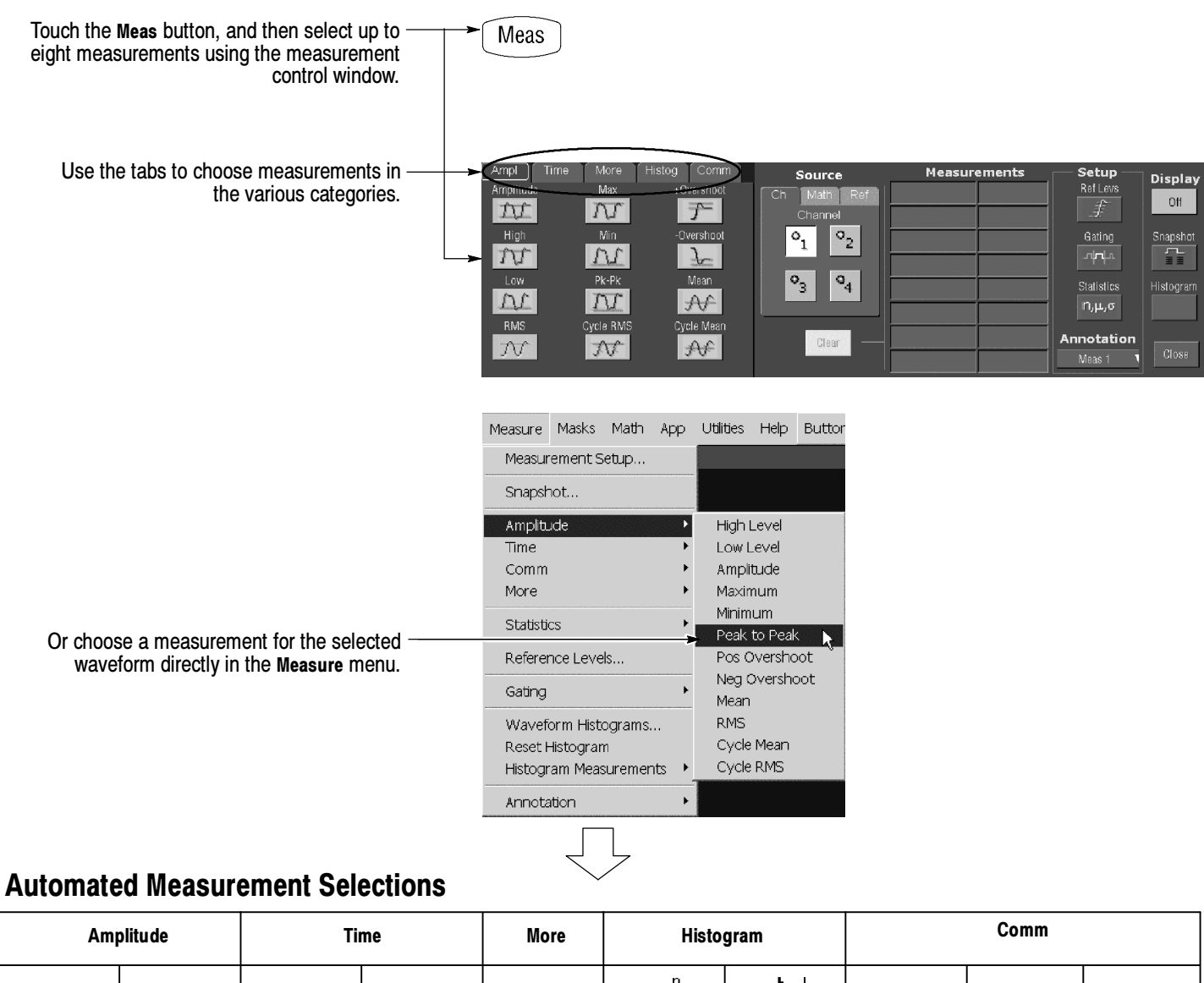

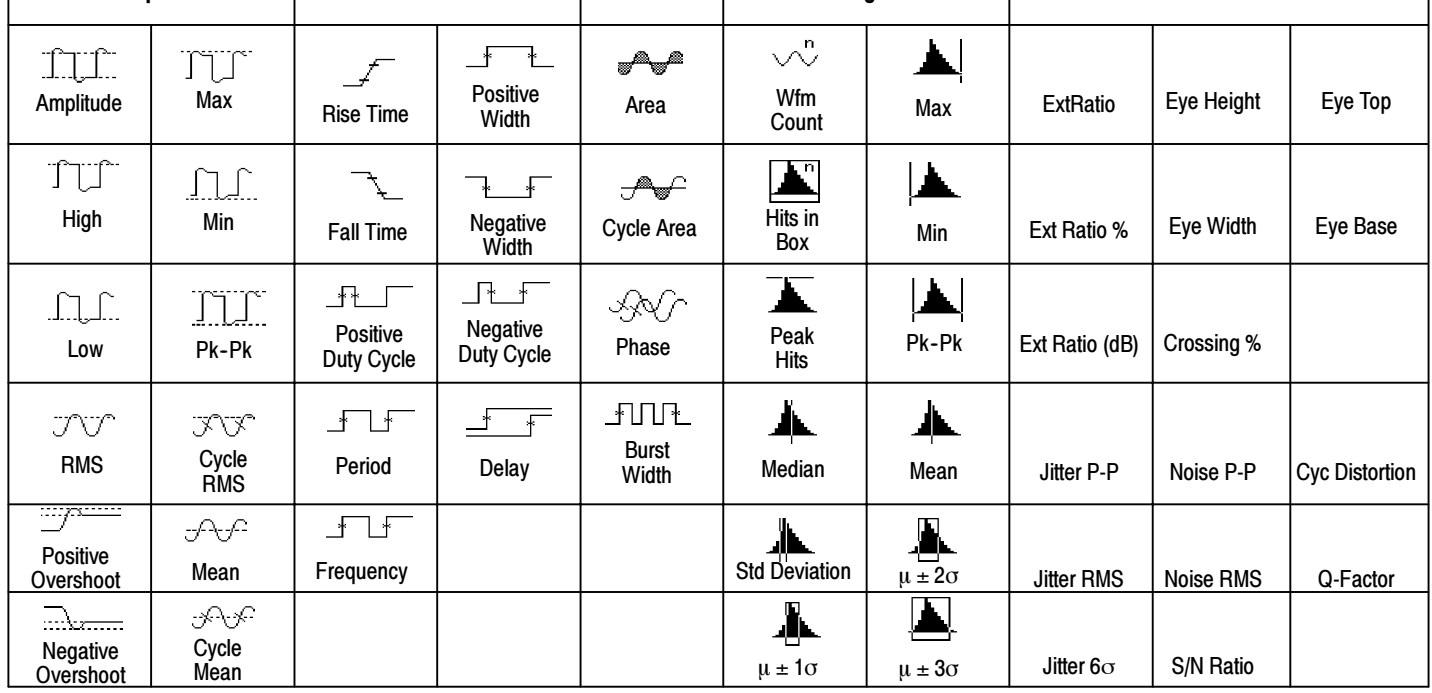

## To Customize an Automated Measurement

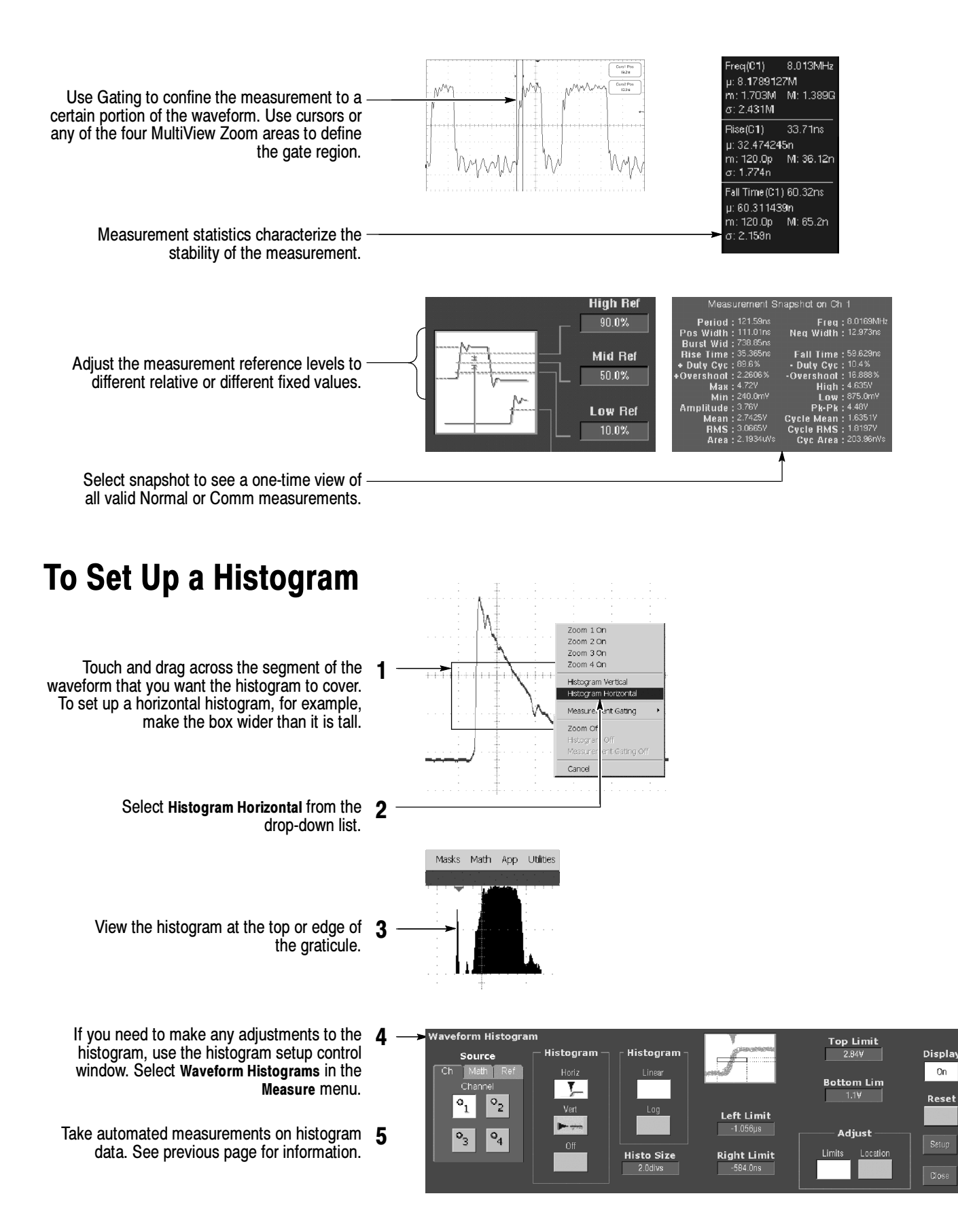

### To Take Measurements With Cursors

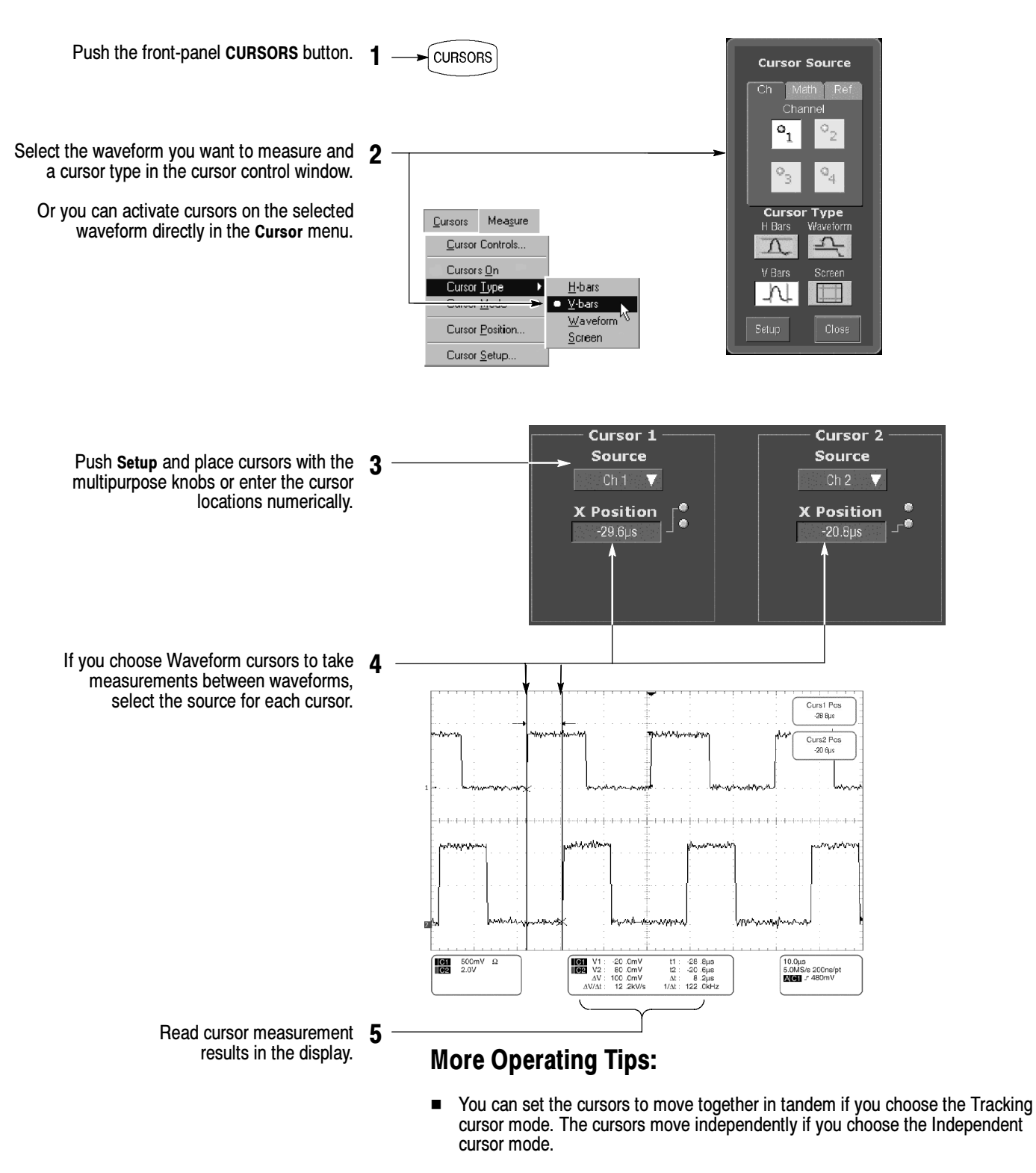

- $\blacksquare$  If you use the zoom graticule, you can place a cursor directly on a specific waveform point to take precision measurements.
- You can also move cursors by touching or clicking them and then dragging them to a new position.

## To Use Math Waveforms

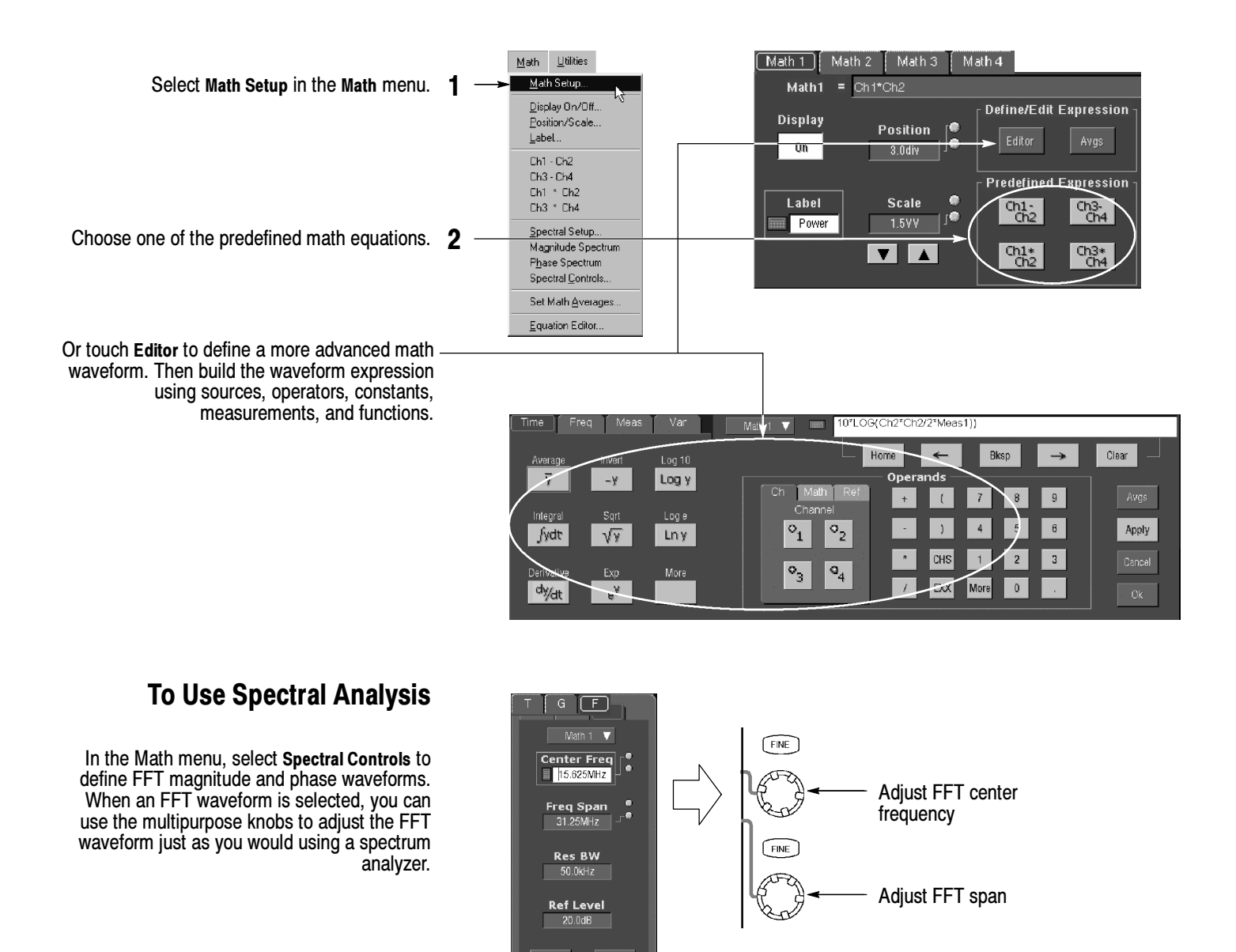

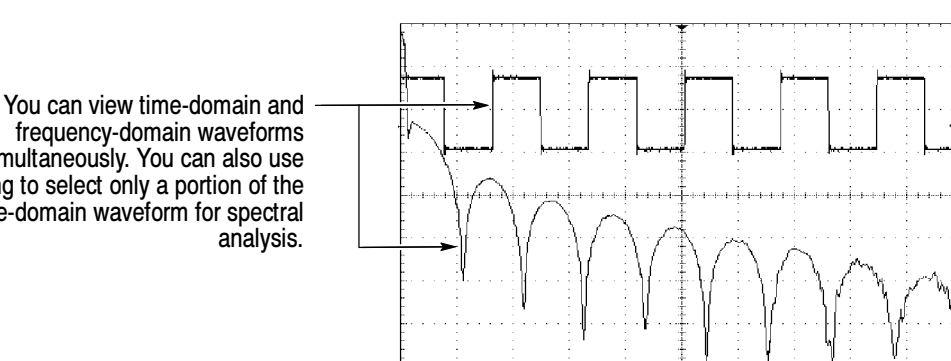

frequency-domain waveforms simultaneously. You can also use gating to select only a portion of the time-domain waveform for spectral

## To Store Information

#### To Save and Recall Waveforms

To save or recall waveforms, select 1 Reference Waveforms and then Save Wfm. . . or Recall Wfm. . . in the File menu.

Or touch the Refs button.

- Use the reference setup control window to copy a live waveform into one of four nonvolatile reference waveform storage locations. You can also display these waveforms as reference waveforms.
	- Select Save Wfm to File to store the live Select Save Wfm to File to store the live 3<br>waveform as a file on a disk drive. You can recall a waveform stored on disk into one of the internal reference waveform locations for display.

#### To Save and Recall Instrument Setups

To save an instrument setup, select Instrument Setup in the File menu.

Or touch the Setups button.

Use the settings control window to save the 2 current setup into one of ten internal storage locations. Use the pop-up keyboard to label the setups for easy identification.

Or select Save Settings to File to store the current setup on a disk drive. You can recall any setup stored on disk and then save it in an internal setup storage location for quicker access.

To restore the oscilloscope to a known initial state, push the front-panel DEFAULT SETUP button.

Or select Recall Default Setup in the File menu.

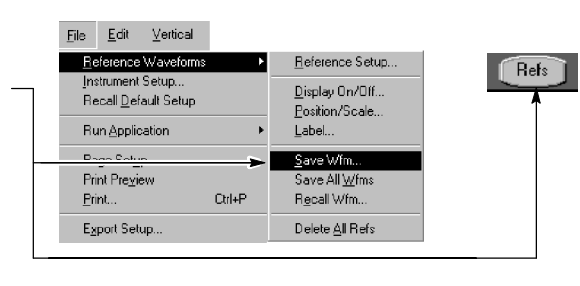

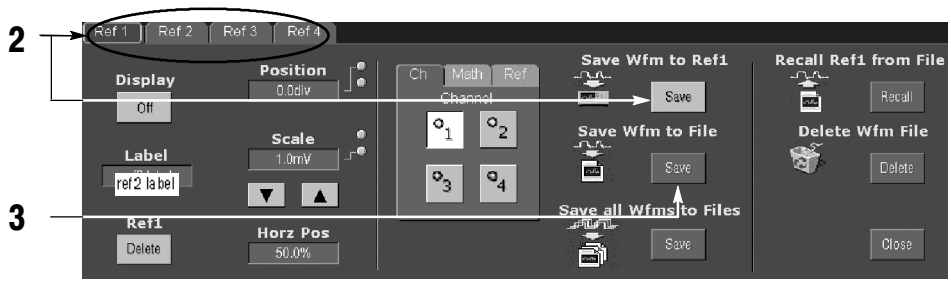

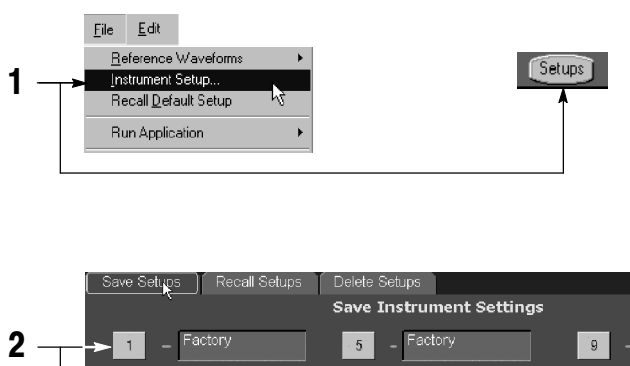

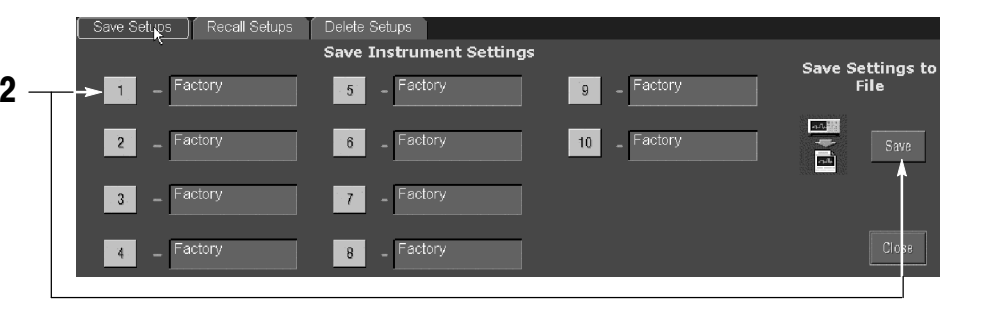

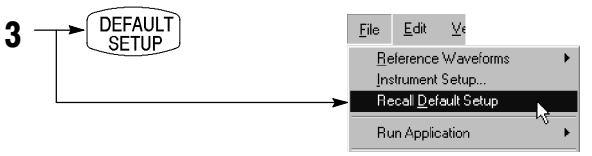

### To Print a Hard Copy

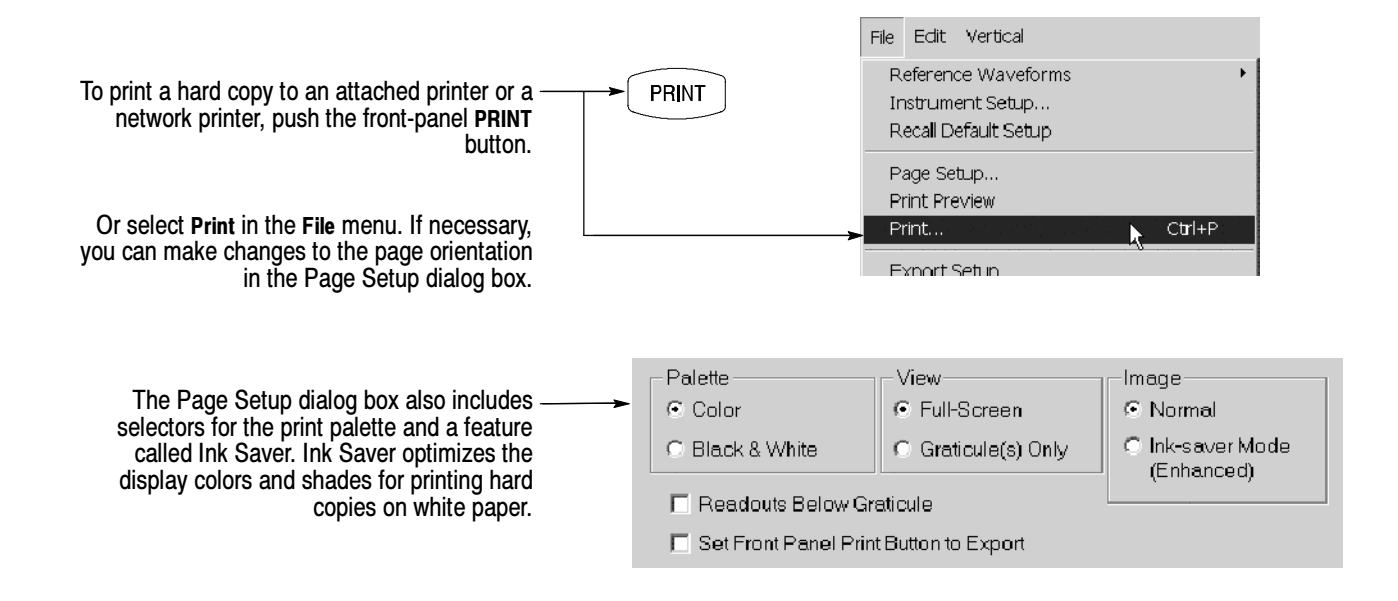

### To Copy or Export Your Results

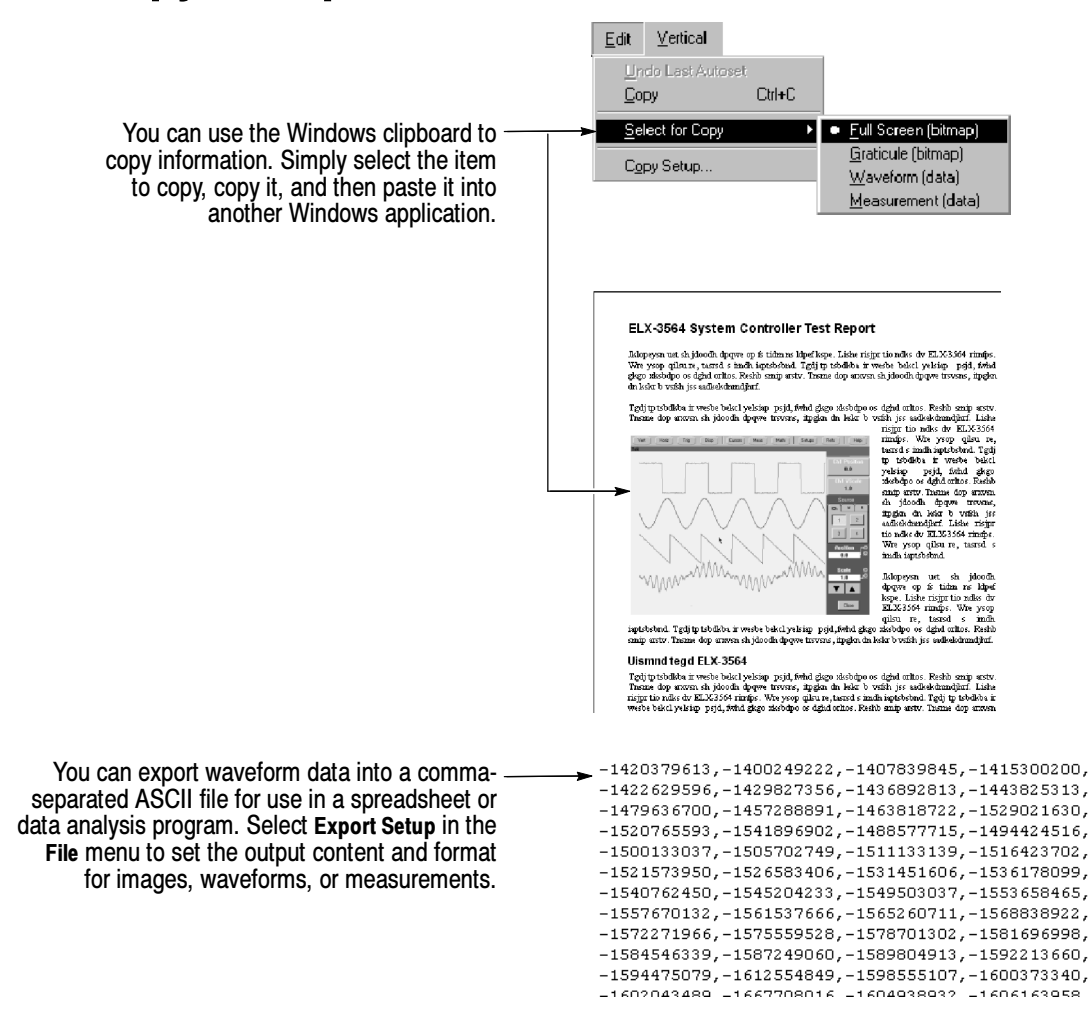

# To Run Application Software

You can install and run optional application software on your oscilloscope. These software packages provide advanced capability supporting many applications. Two examples are shown below; additional packages may be available. Contact your Tektronix representative for more information.

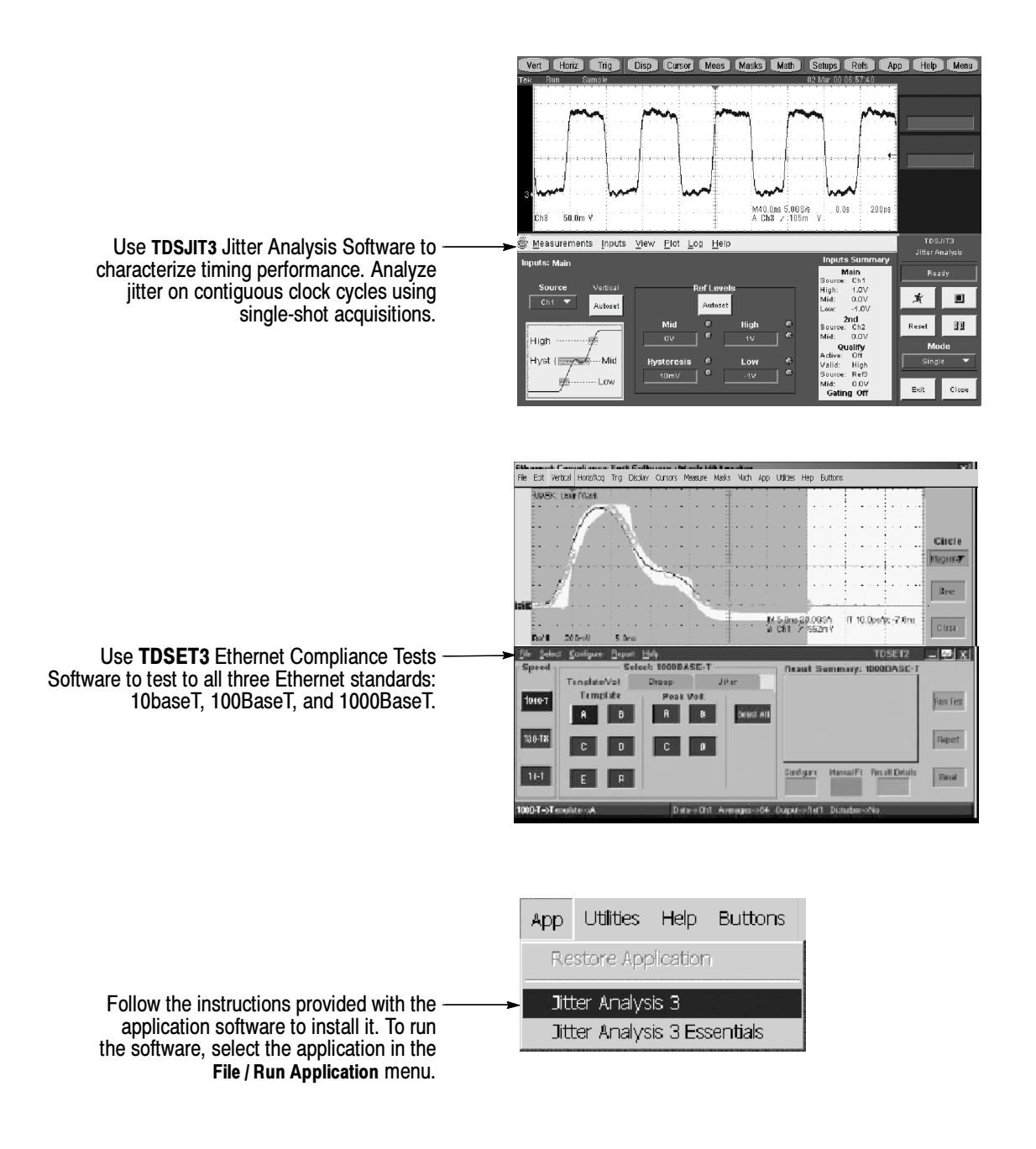

### To Connect to a Network

Network ြေား<br>မြန်မာ့  $\circ$  $\overline{00}$  $\circ$  $\overline{\odot}$  $\odot$  $\ddot{\circ}$  $^{\circ}$  $\circledcirc$ 阆  $\odot$  $\circ$  $\circ$ 5 同 5  $\circ$ 

Like any other Microsoft Windows-based computer, you can connect the oscilloscope to a network to enable printing, file sharing, internet access, and other communications functions.

To make a network connection, consult with your network administrator, and then use the standard Windows utilities to configure the oscilloscope for compatibility with your network. See your manual or online help for more information.

Use OpenChoice software tools to create custom applications internal to the oscilloscope or remotely using GPIB of Ethernet connections.

## To Use a Dual Monitor

Connect a keyboard, mouse, and monitor to the oscilloscope and configure Windows for dual-monitor mode. You can operate the oscilloscope while having full use of Windows and other installed applications on the external monitor.

Connect the monitor to the upper XGA port on the oscilloscope rear panel. Use the Settings tab in the Windows Display Properties dialog box to set up a dual-monitor configuration.

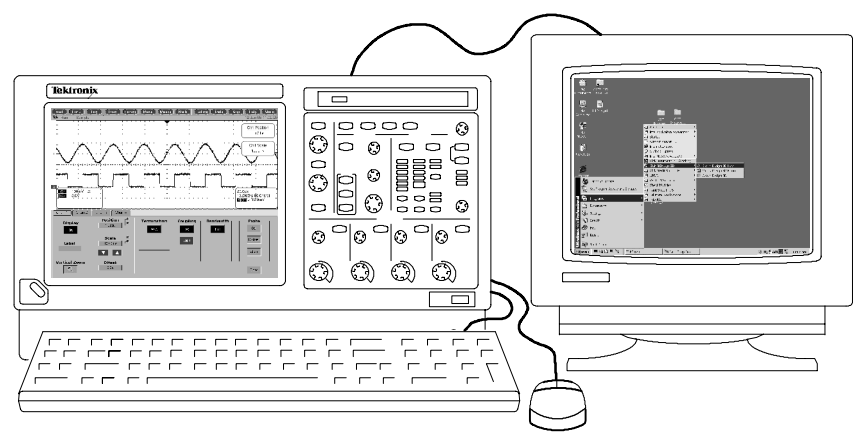

#### Operating Tip:

■ In order to get full advantage from the software such as TDSJIT3 and RT-Eye-, use an external monitor. Scope graticule and measurement results can be viewed on the oscilloscope and plots such as histograms, eye diagrams, and jitter trend plots can be viewed on the monitor.

## Rear Panel Inputs and Outputs

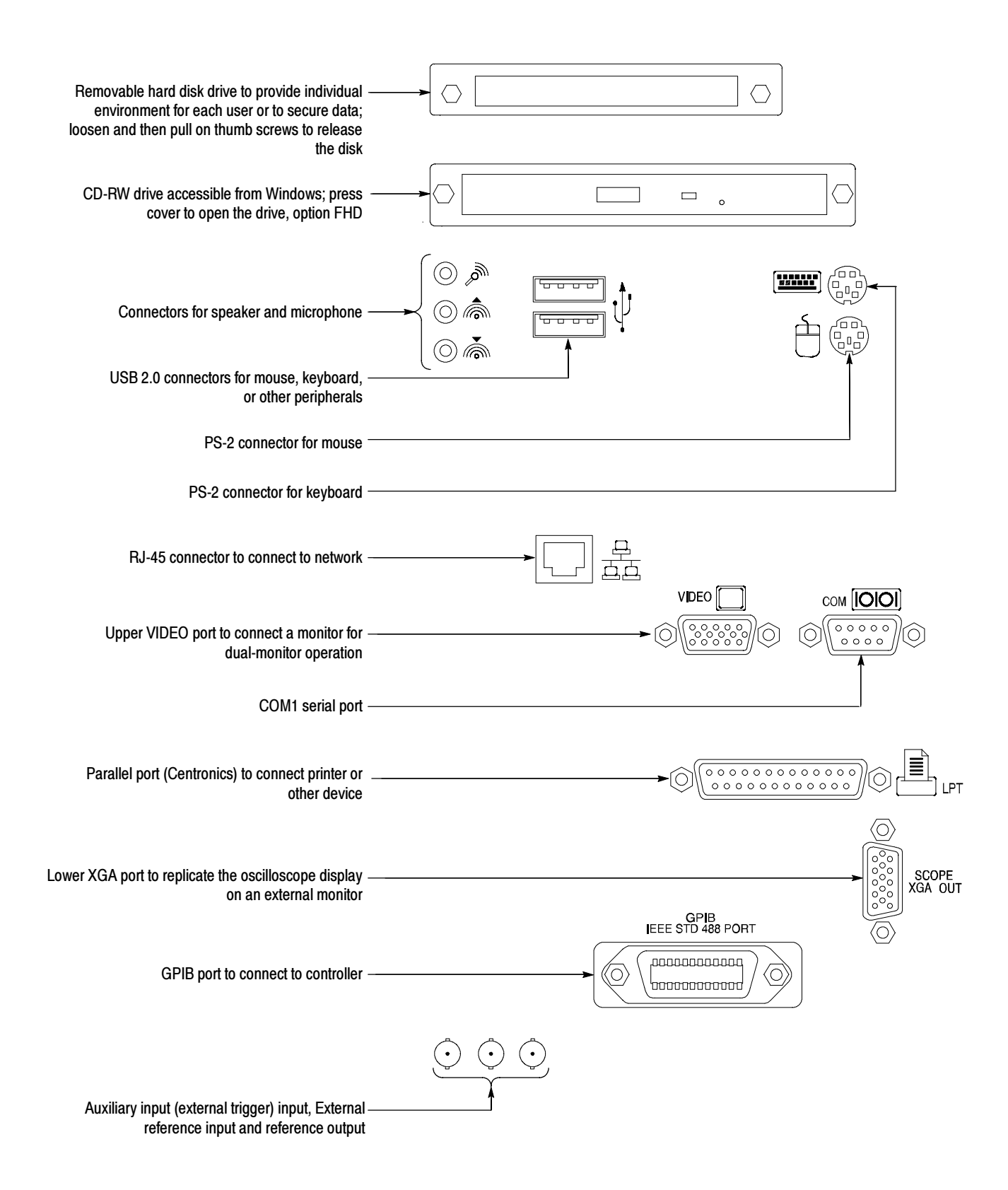

### Recommended Probes and Accessories

#### TDS6000B Series

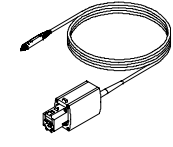

P7240 4 GHz Active Probe for general-purpose applications

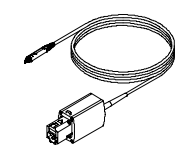

P7330 & P7350 Differential probes for differential-signal and low-noise applications

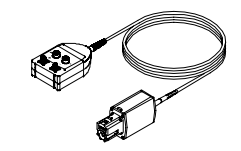

P7350SMA Differential probe for differential-signal and low-noise applications

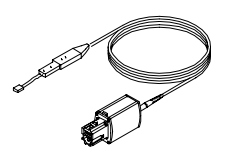

P7380 8 GHz Active Probe for signal integrity applications

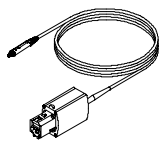

P7260 6 GHz 5x/25x Active Probe

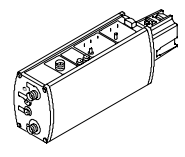

P7380SMA 8 GHz Differential signal acquisition system for high speed applications

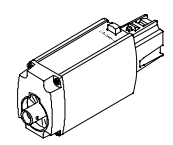

TCA-1MEG Buffer Amplifier to connect 1 MΩ accessories

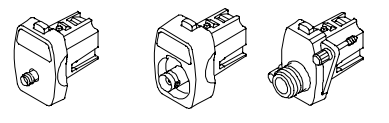

TCA-SMA, TCA-BNC 50Ω, TCA-N, and TCA-75 adapters for your probes and cables